# **Highline College**

## **Busn 216: Computer Applications for Business (Fun and Power with Computers)**

## **Office 2016 Video #08: Create a Research Paper in Word**

- 1) MLA: Modern Language Association of America documentation Style used in the humanities
	- i. Other documentation styles: APA (American Psychological Association) used in social sciences
- 2) Rules for MLA:
	- i. 12-point font size, Times New Roman or similar font.
	- ii. Double space all text
	- iii. Margins: 1" on all sides
	- iv. Indent first word of each paragraph ½" from left margin
	- v. Header:
		- 1. Last Name and then page number: ½" from top margin
	- vi. No cover page
		- 1. Name and course info. in block 1" from top of page (left margin)
	- vii. Title: centered below name block by one double-space
	- viii. Citations (Author references): Parenthetical with author name and page number
	- ix. Optional Notes (Footnotes/Endnotes):
		- 1. Not for citations
		- 2. Used for explanatory notes
		- 3. Use Superscript for notes in body of text directly after the period
		- 4. Place notes as either:
			- i. Footnotes (bottom of page)
			- ii. Endnotes (end of paper)
				- 1. Indent first line of notes  $\frac{1}{2}$ " from left margin, then place superscript number, space, and then the explanatory note. This is called: "First Line Indent"
			- iii. Note must be double spaced
			- iv. Further references can be placed at the end of the note
	- x. Works Cited
		- 1. Bibliographical references at the end of the paper
			- i. Alphabetically lists original works referenced in your paper with the following structure:
				- 1. Web site:
					- i. Full name of author(s), title of Web site, date viewed, Web address.
				- 2. Magazine:
					- i. Full name of author(s), complete title of article, magazine title, date of magazine, page numbers.
				- 3. Book:
					- i. Full name of author(s), complete title of book, edition (if available), volume (if available), publication city, publication year.
				- ii. *Italicized* or underlined name of work or title
					- 1. Hyperlinks*:* underlined
			- iii. Titles of books/periodicals: *Italicized*
		- 2. Place the title "Works Cited" on a separate numbered page
			- i. "Works Cited" title centered 1" from top margin
			- ii. Double spaced
			- iii. First line not indented, subsequent lines indented 1/2"
				- 1. This is called: "Hanging Indent"
- 3) Keyboard to open New File = Ctrl + N (works in almost every program in world)
- 4) Research Paper Word Tricks we learn in this video:
	- i. Set "MLA" Documentation Style
		- 1. We set Documentation Style in the Reference Ribbon Tab, Citations & Bibliography group.
		- 2. Picture:

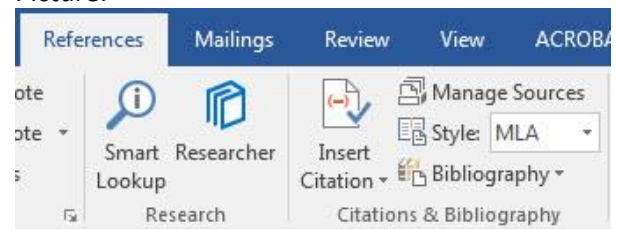

#### ii. Insert Header or Footer:

- 1. Double Click Margins at top of page (Header) or bottom of page (Footer)
- 2. Type what you want and add the formatting that you want.
- 3. You can add elements from the "Header Footer Tools Design" Ribbon Tab such as:
	- i. Page Number in Header:

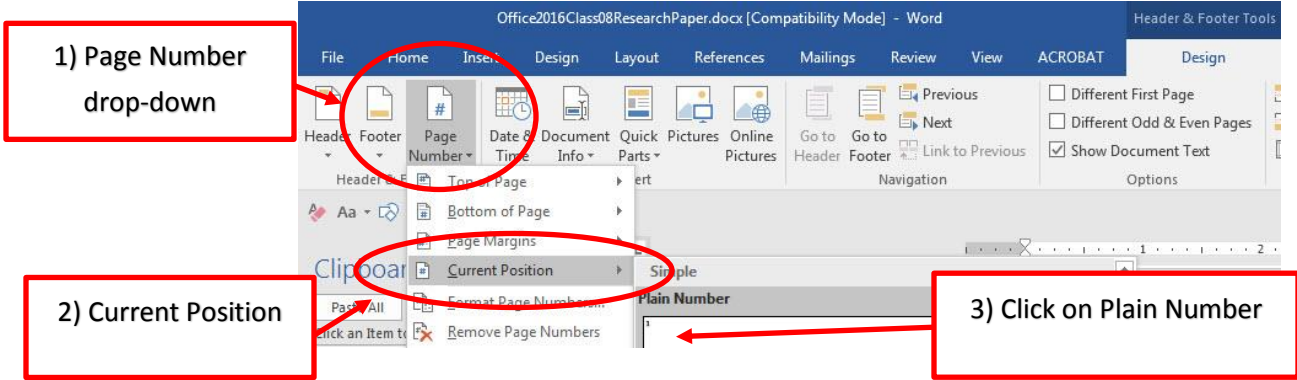

#### ii. Page Numbers in Footer:

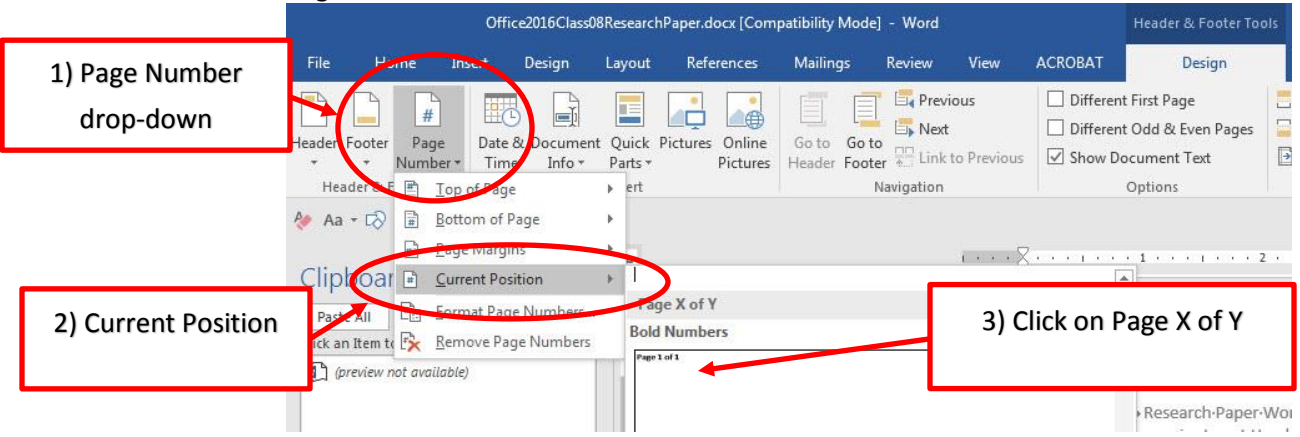

4. To show code behind the scenes for automatic features (called "fields") you can use the toggle  $keyboard = Alt + F9$ 

- iii. New Paragraph Level Formatting for First Line Indent
	- 1. First Line Indent will automatically add a Tab to the first line of each paragraph
	- 2. Dialog Box looks like this:

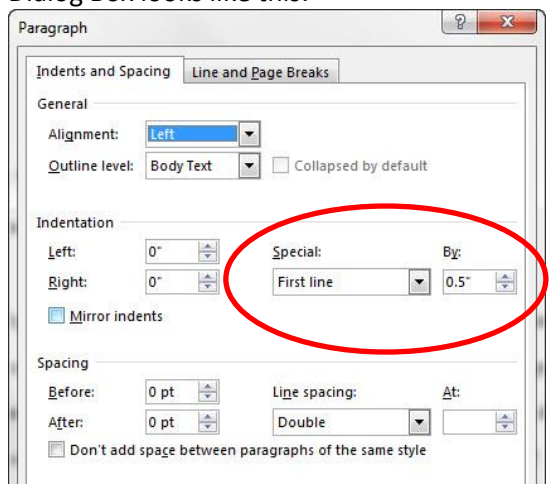

#### iv. Add Sources to our bibliography

- 1. We add Sources by clicking the Manage Sources button in the Reference Ribbon Tab, Citations & Bibliography group.
- 2. Picture:

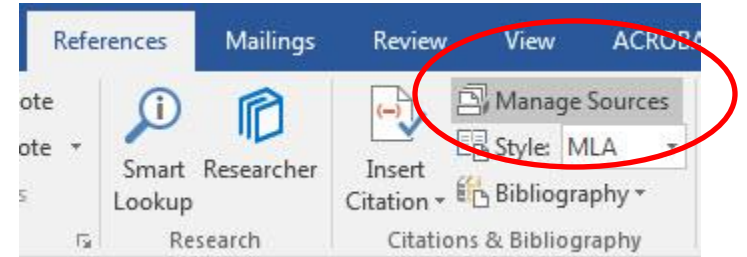

#### v. Insert a Citation

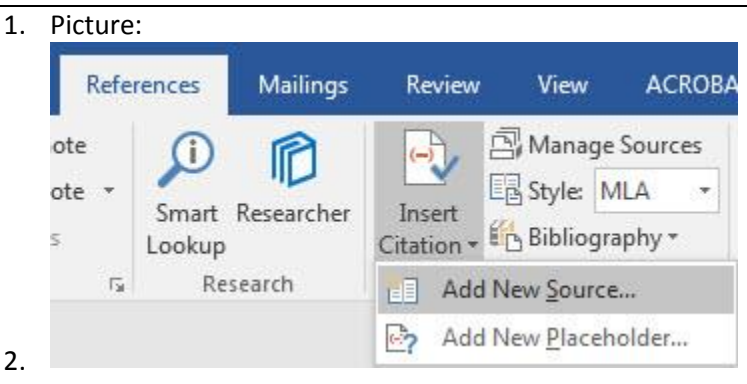

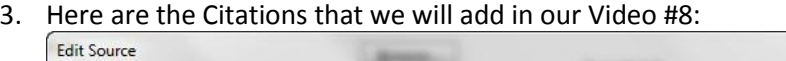

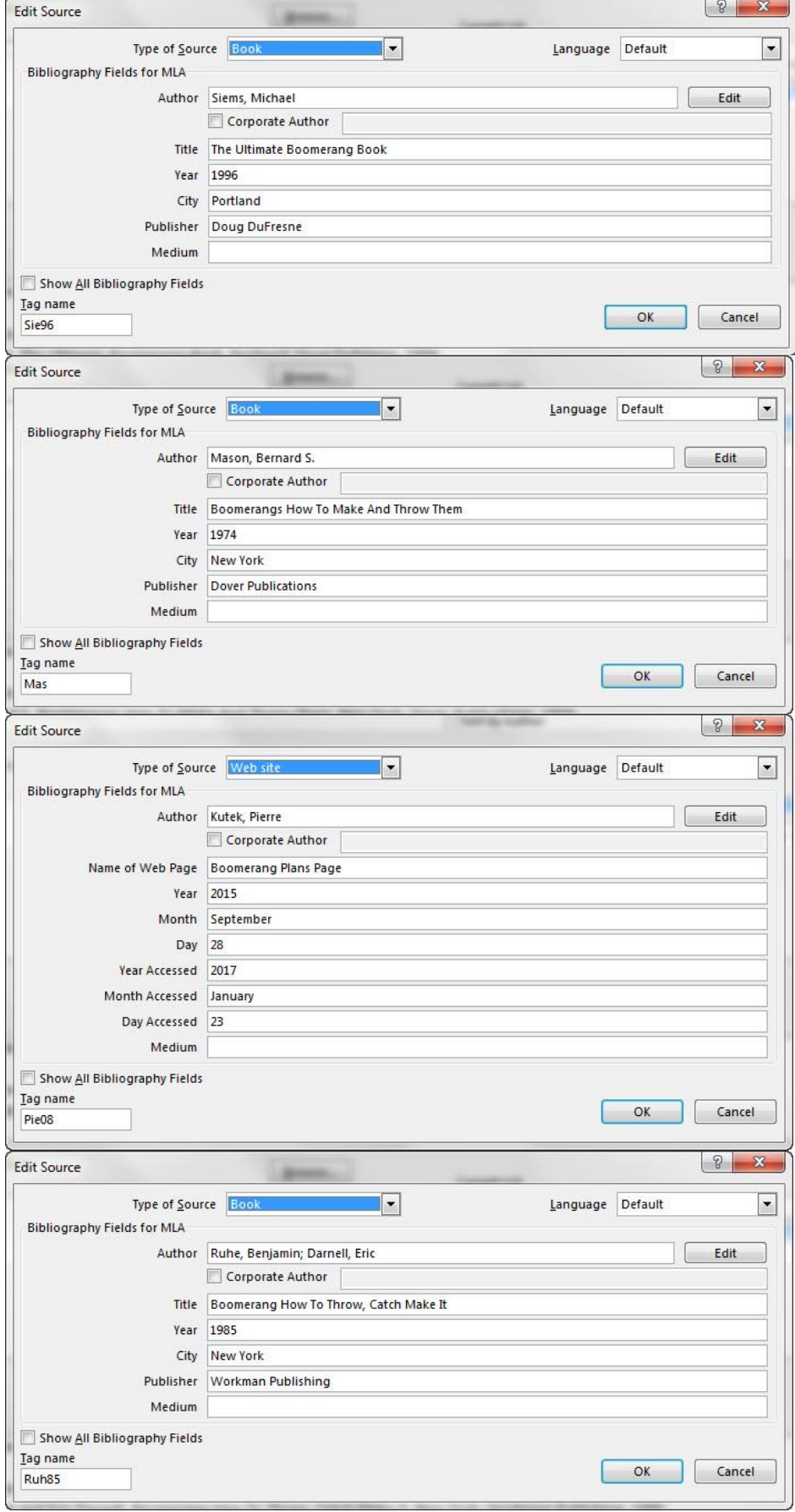

- vi. Insert Footnote
	- 1. Insert a Footnote with the Footnote button in the Footnote group in the Reference Ribbon Tab
	- 2. Picture:

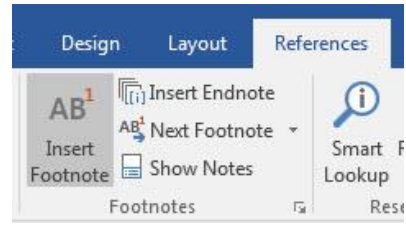

## vii. Change the Style of the Footnote Style with these steps:

1. Right-click the text in footnote and click on Styles. This will open the Style dialog box.

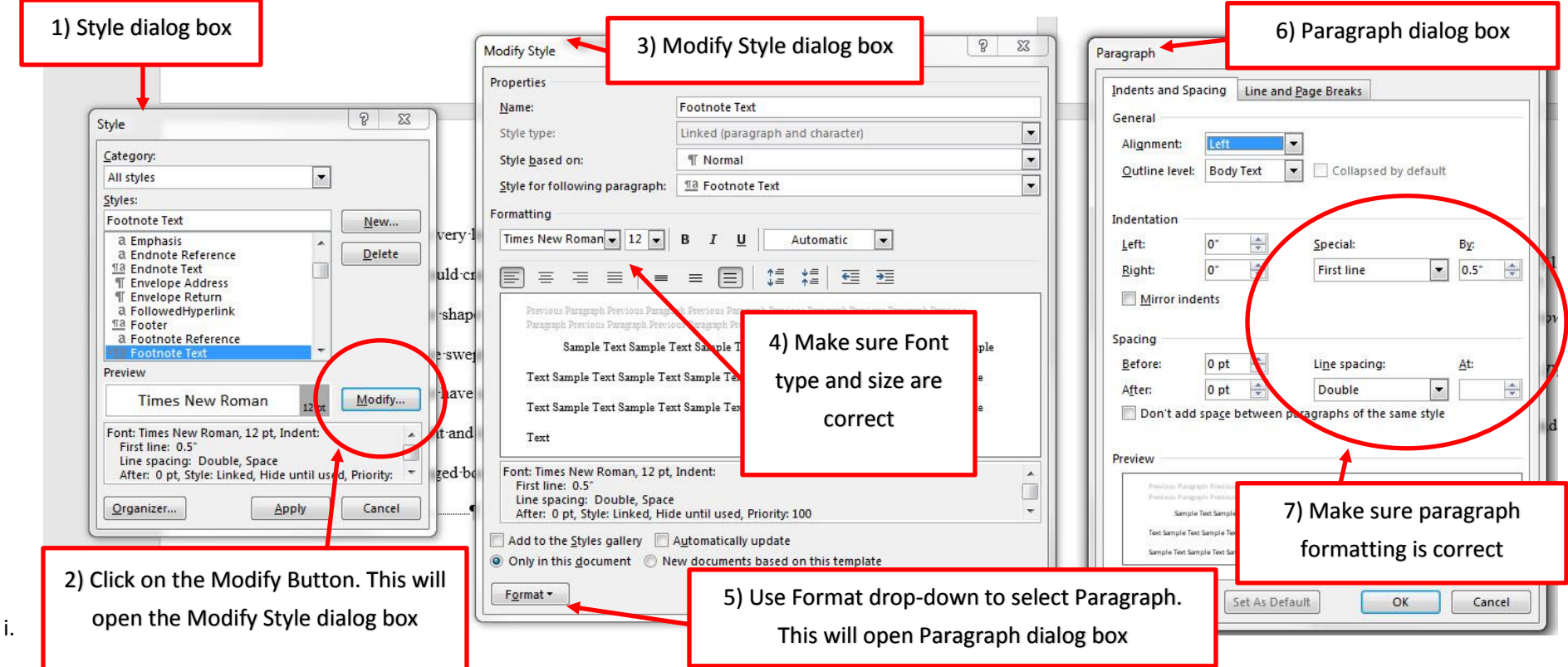

#### viii. Insert Works Cited

- 1. Use the Bibliography button in the Citations & Bibliography group in the Reference Ribbon Tab
- 2. Picture:

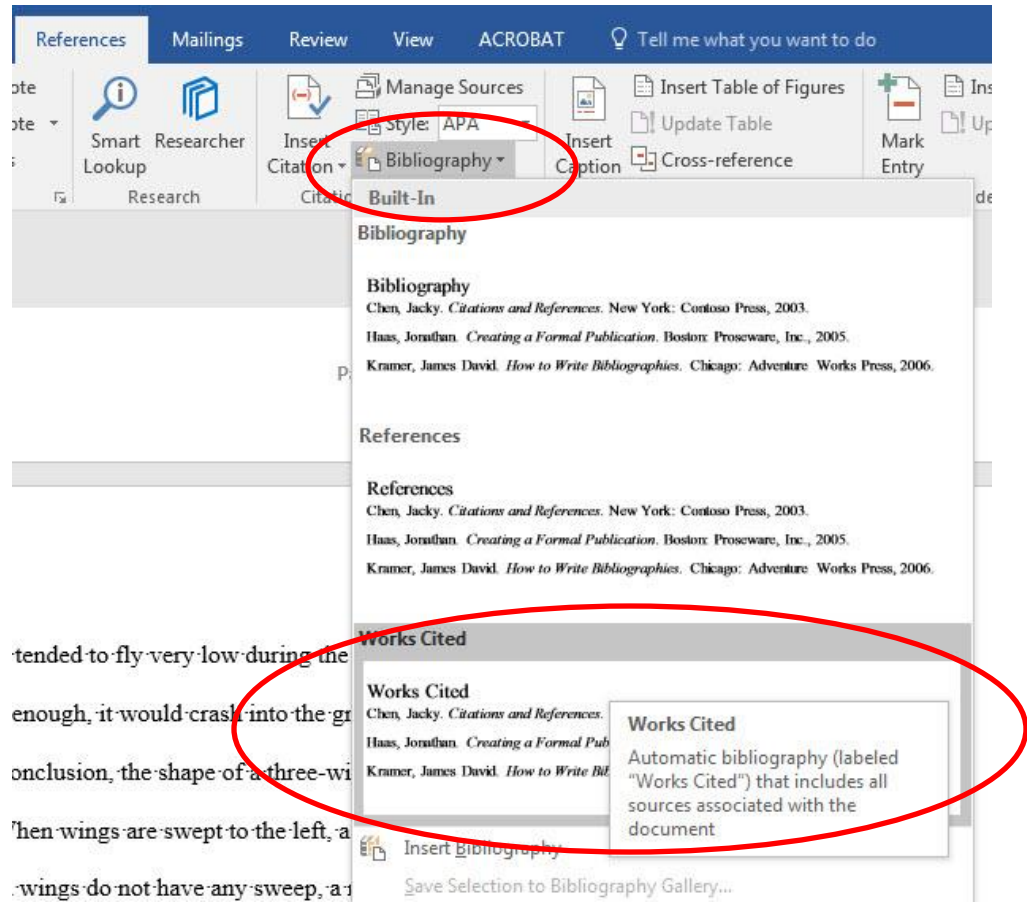

3. To show code behind the scenes for automatic features (called "fields") you can use the toggle  $keyboard = Alt + F9$ 

#### 5) Find & Replace

- i. Find allows you to quickly search through the document and find specified text
	- 1. Find works the same in Word, Excel, PowerPoint and most web sites (like Google)
	- 2. Keyboard =- Ctrl + F (works in all programs, including most browsers and web sites)
- ii. Replace allows you to quickly search through the document and find specified text and replace it with something different
	- 1. Keyboard =- Ctrl + H (Same in Word, Excel and PowerPoint)

## 6) Auto Correct

- i. Auto Correct is a feature that corrects text as you type
	- 1. Example: if you type "teh", it will automatically be replaced with "the"
- ii. Auto Correct can also be used for creating "shorthand" quick typing 1. Example: if you type "yn", it will be replaced with "Your Name"
- iii. To add elements to Auto Correct:
	- 1. File, Options, Proofing, click Auto Correct Options.
		- i. Auto Correct dialog box looks like this:

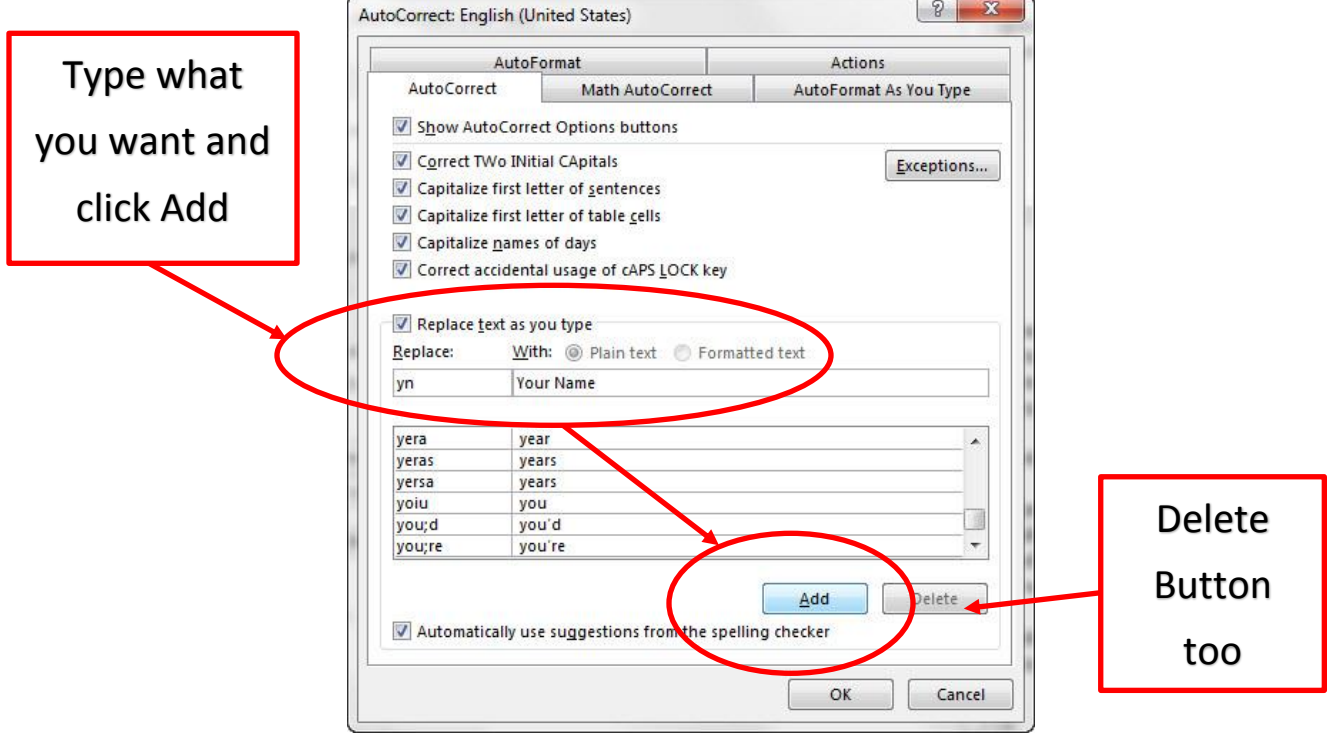

iv. When you add an item to AutoCorrect, it remains on the particular computer until you Delete it. When you create or open other documents, the AutoCorrect item is still there.

# 1. New Keyboard Shortcut:

- a. Keyboard to open New File = Ctrl + N (works in almost every program in world)
- b. Toggle between Field Code and Result of Field Code = Alt + F9
- c. Convert Field To Text = Ctrl + Shift + F9.
- d. Insert Date or Time keyboard